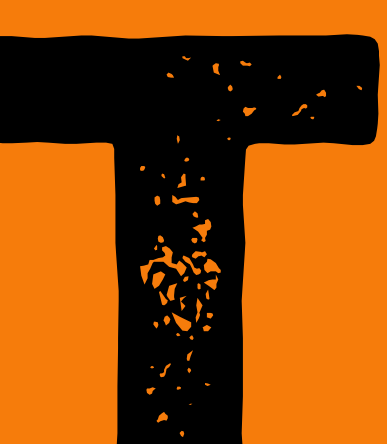

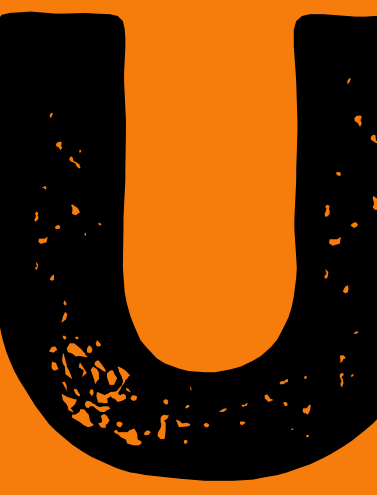

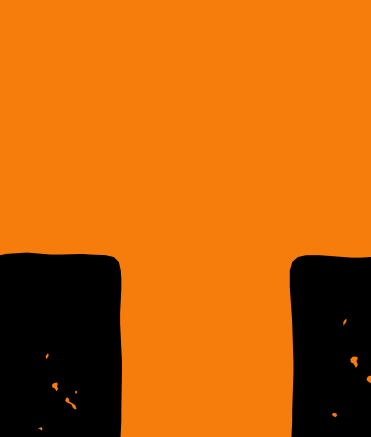

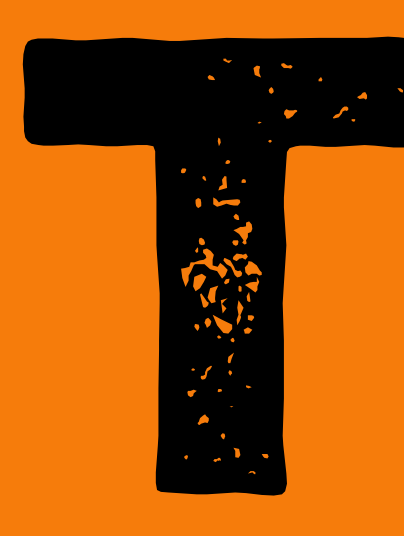

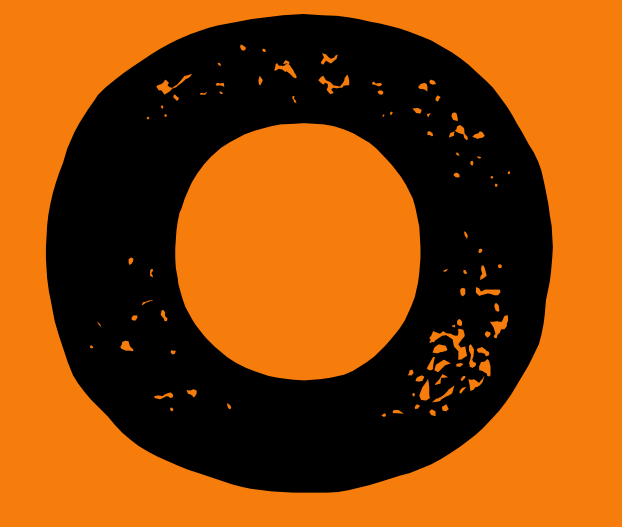

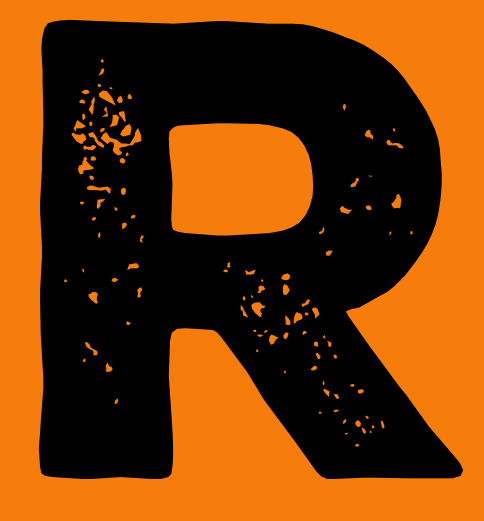

Compra de Produtos Químicos Controlados pela Polícia Federal na UFSCar

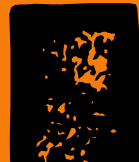

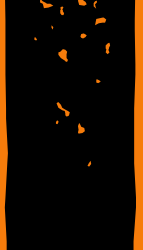

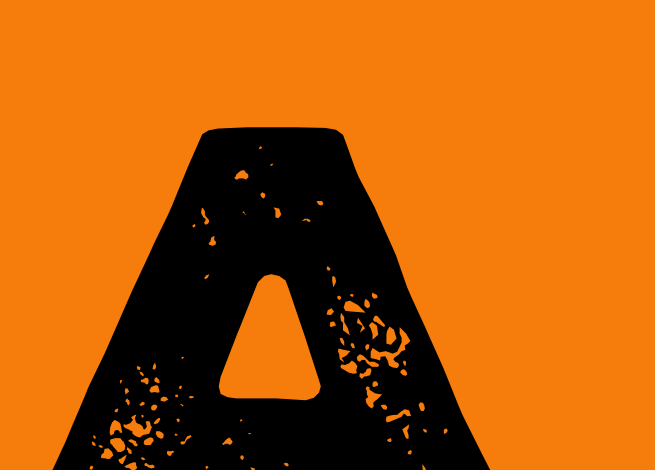

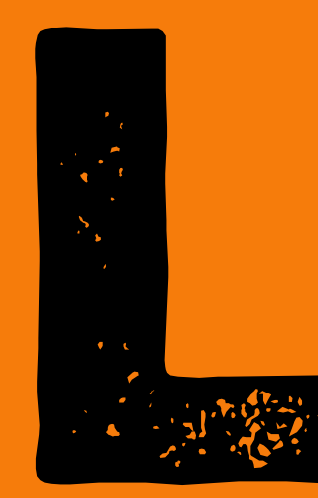

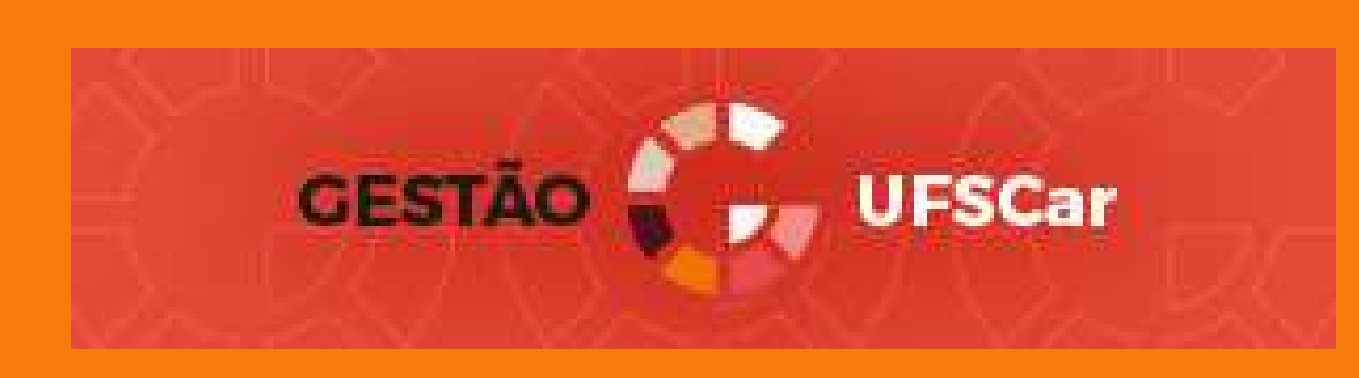

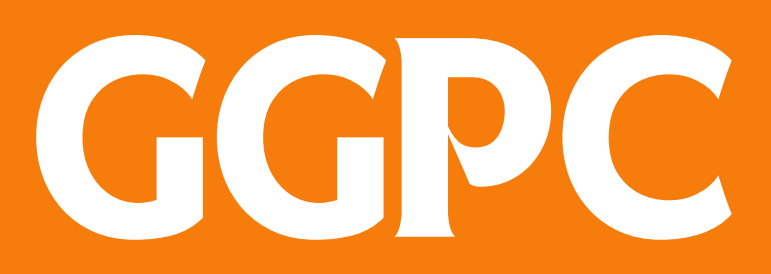

**Grupo Gestor Produtos Controlados** 

### Fluxograma para Compras de Produtos Controlados pela Polícia Federal na UFSCar

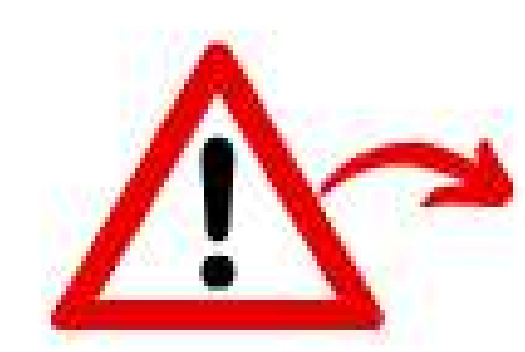

SAIBA QUAIS SÃO OS PRODUTOS QUÍMICOS CONTROLADOS PELA POLÍCIA FEDERAL E QUE A UFSCAR POSSUI LICENÇA PARA AQUISIÇÃO:<br>https://www.propq.ufscar.br/pt-br/assets/arquivos/infraestrutura/reagentes-controlados/lista-de-produtos-q -ufscar-possui-licenca-para-aquisicao.pdf

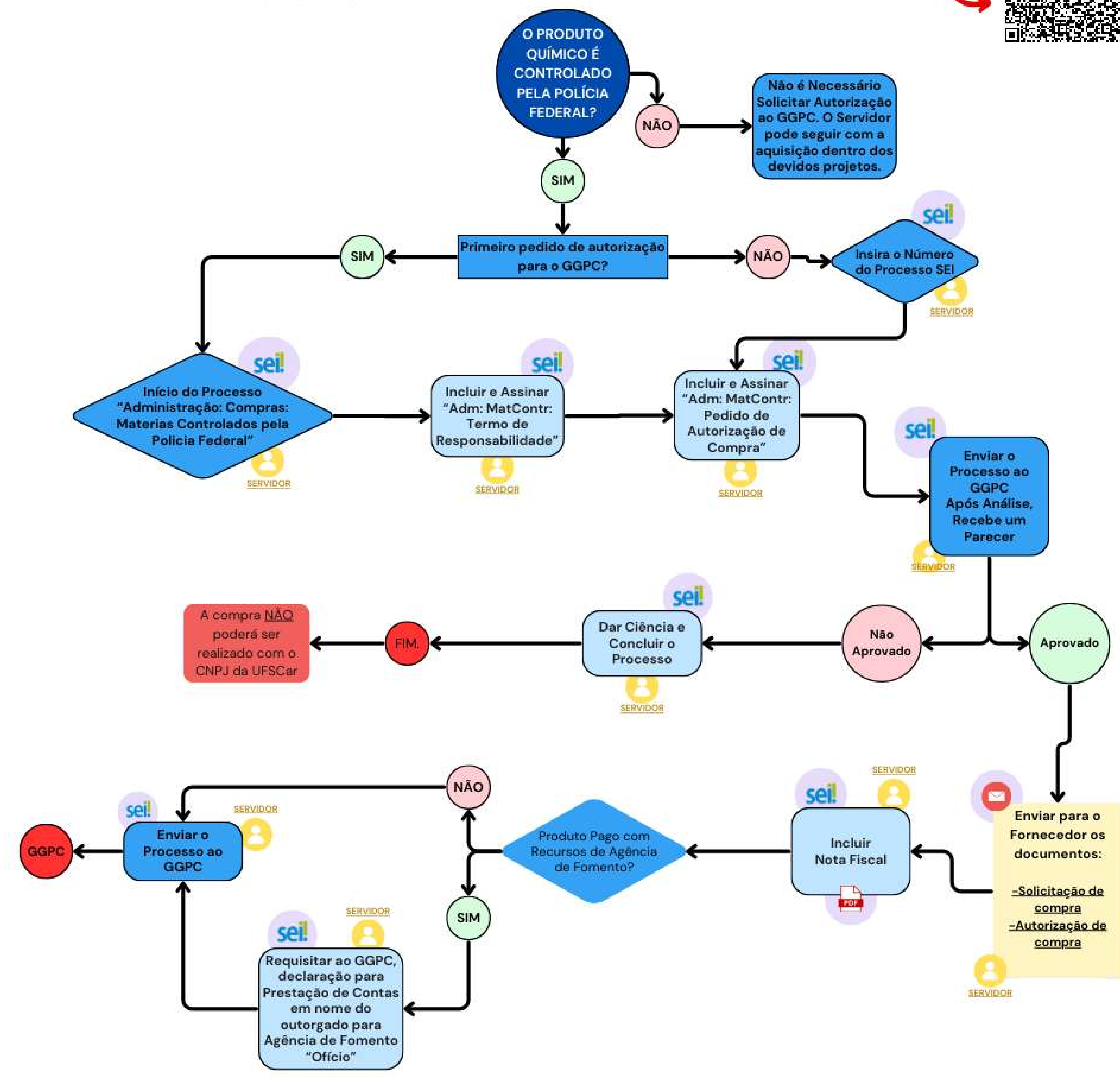

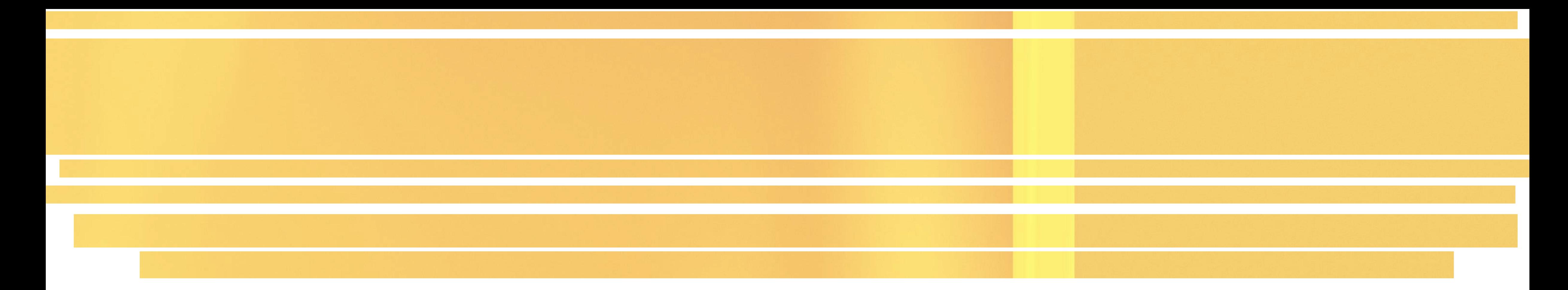

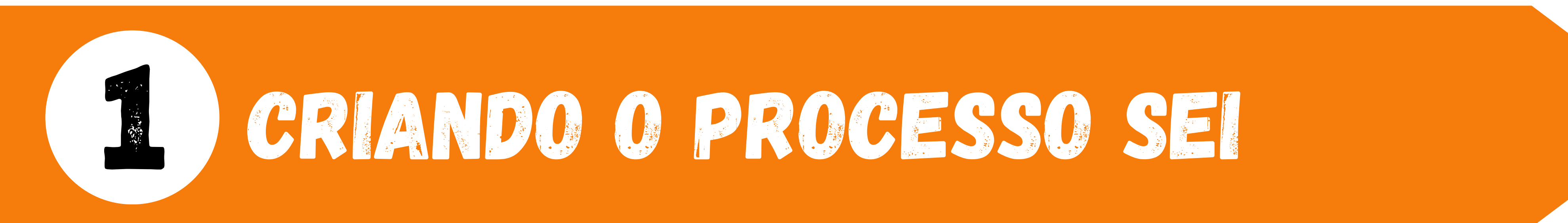

No menu, à esquerda da tela, clique na opção INICIAR PROCESSO

**FUNDAÇÃO UNIVERSIDADE FEDERAL DE SÃO** 

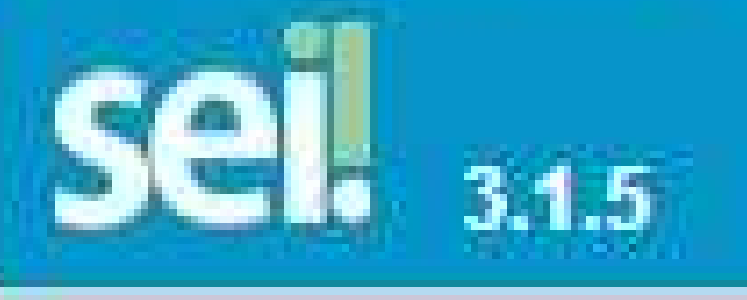

### Controle de Processos

Iniciar Processo

Retorno Programado

Pesquisa

Consulta

Base de Conhecimento

Textos Padrão

Modelos Favoritos

Blocos de Assinatura

Blocos de Reunião

**Blocos Internos** 

# Tipo do processo

# Administração: Compras: Materiais Controlados pela Polícia Federal

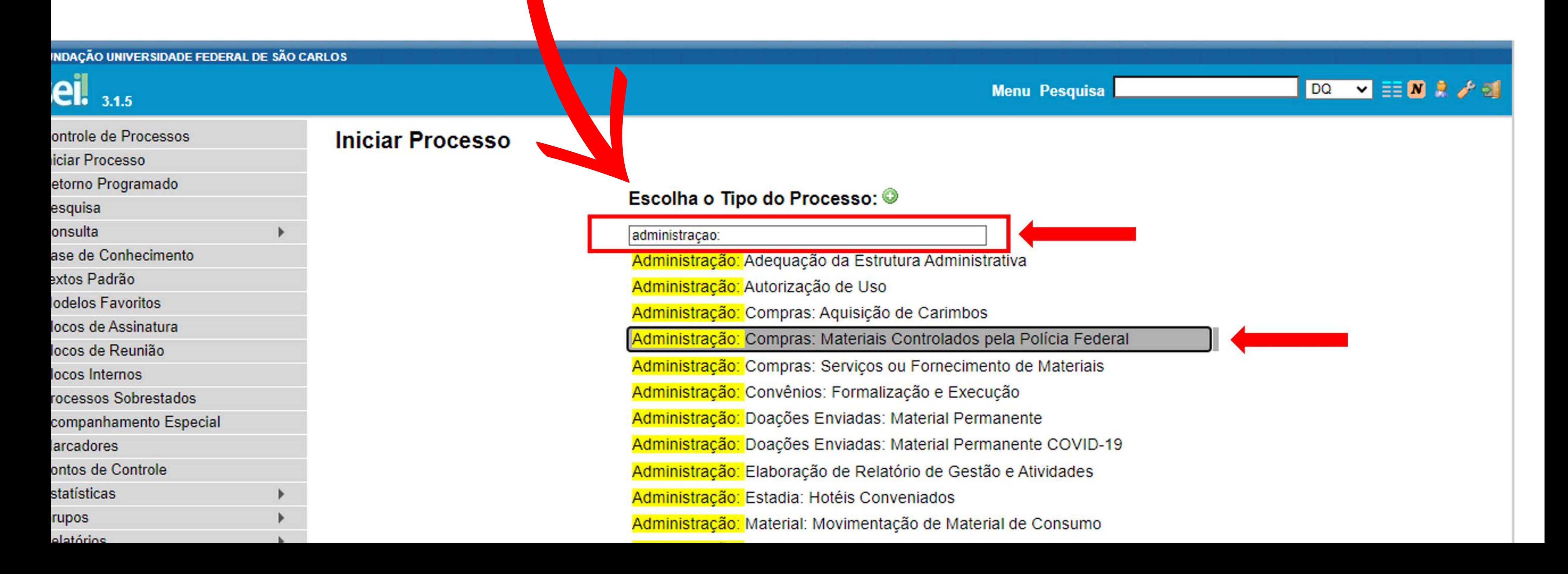

# No campo **Especificação** digite a frase:

*Solicitação de compra - Polícia Federal - nome do solicitante*

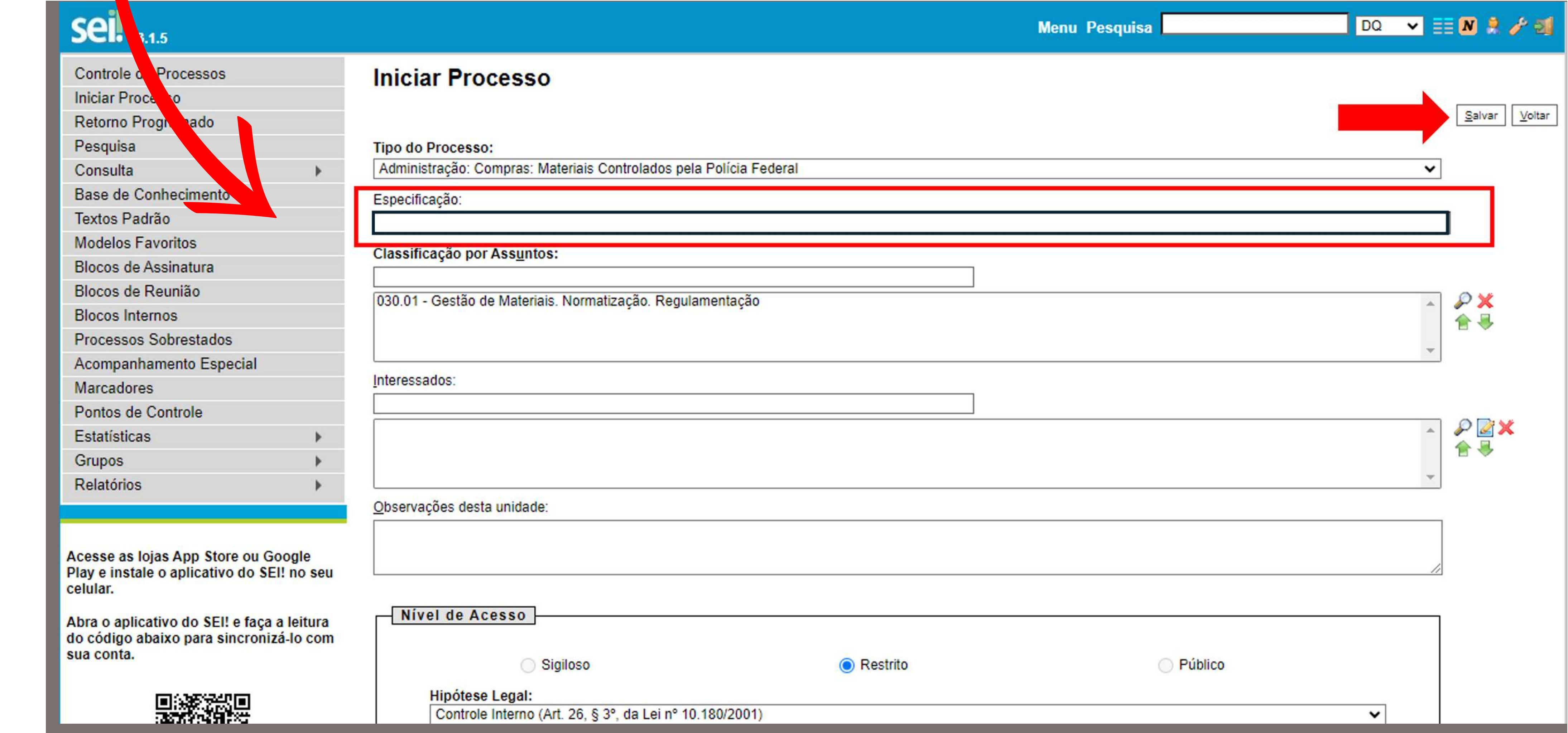

1

**NÃO** é necessário fazer o preenchimento dos campos:

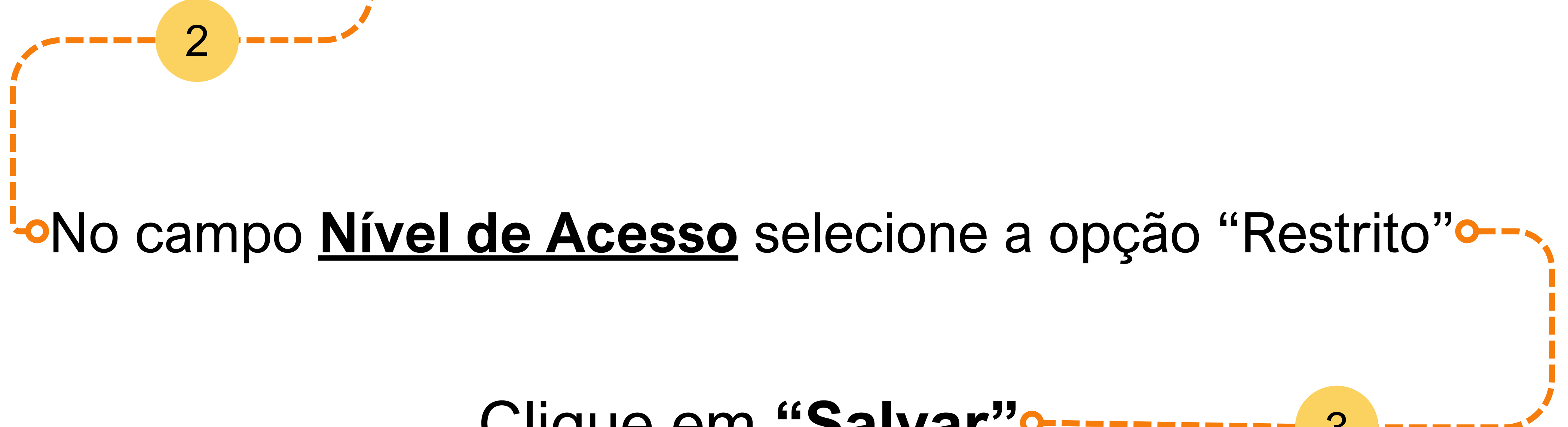

Classificação por assuntos Interessados Observações desta unidade

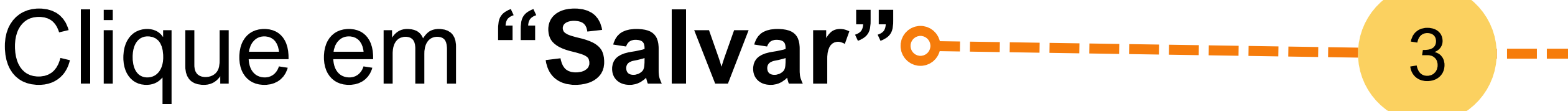

O seu processo SEI para compras de produtos químicos controlados pela Polícia Federal foi criado com sucesso. Anote o número do seu processo, pois agora TODA solicitação de compra de produtos químicos controlados pela PF será incluída NESTE PROCESSO.

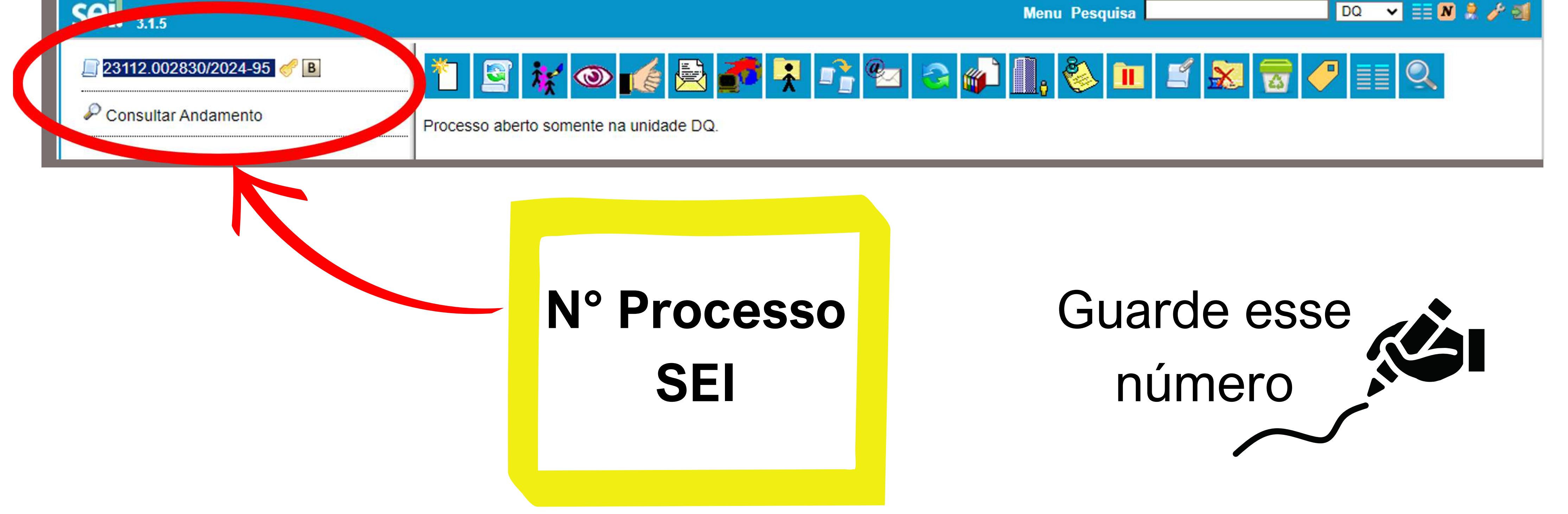

Cada servidor terá um único número de processo SEI para solicitação de compras de produtos

químicos controlados pela Polícia Federal (um processo SEI para cada CPF). Neste processo serão anexadas TODAS as suas solicitações de compras

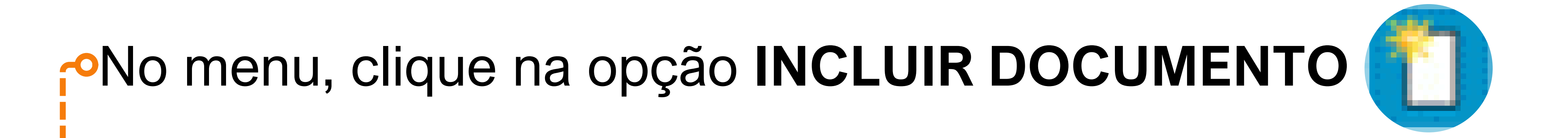

FUNDACAO UNIVERSIDADE FEDERAL DE

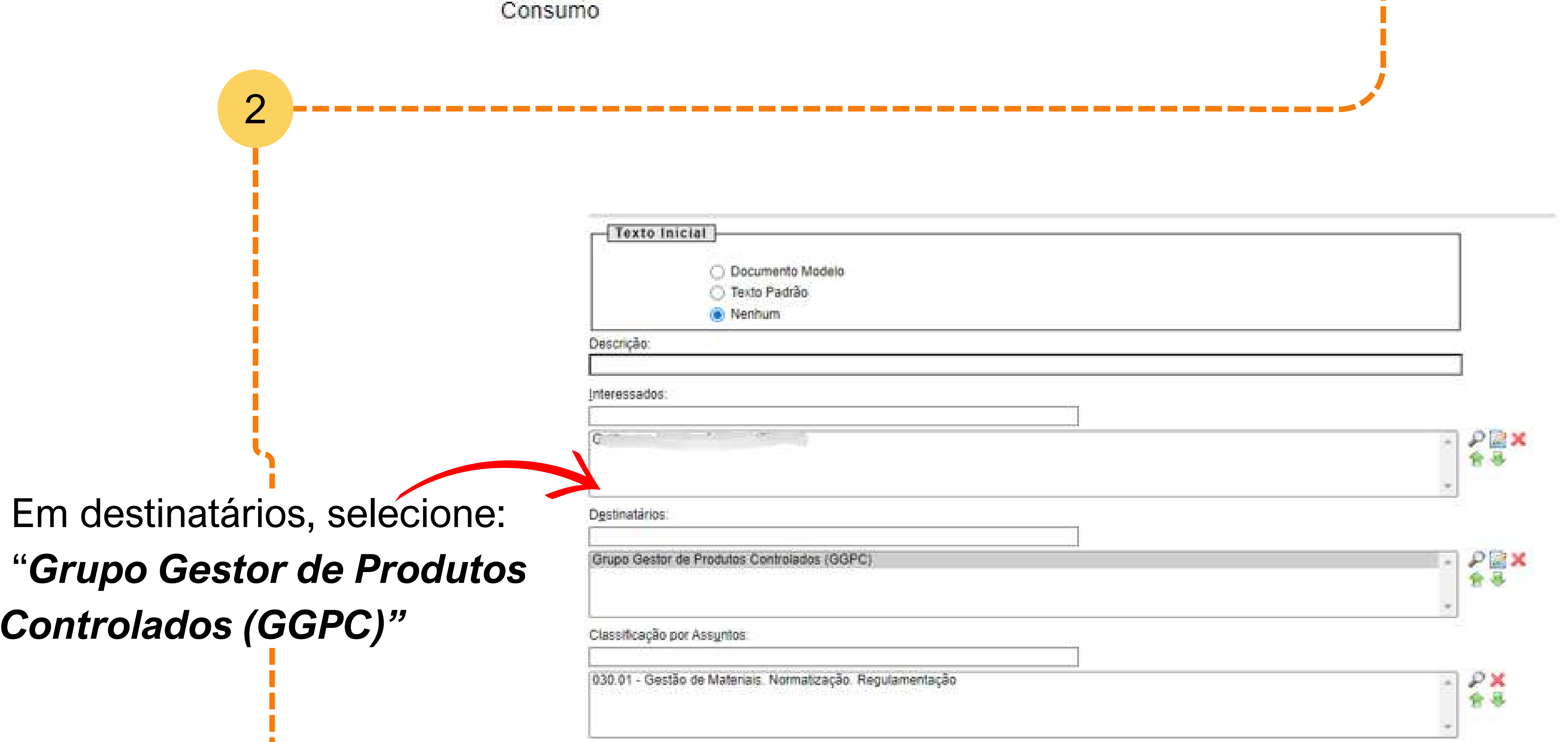

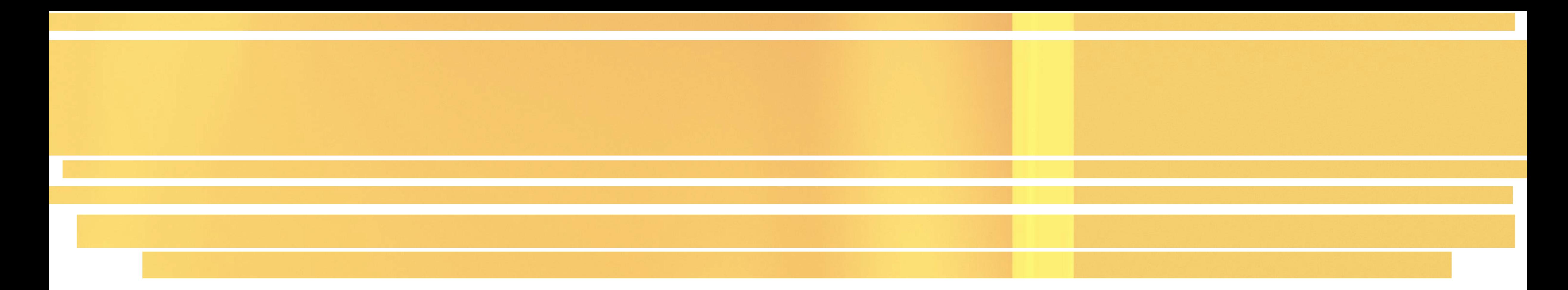

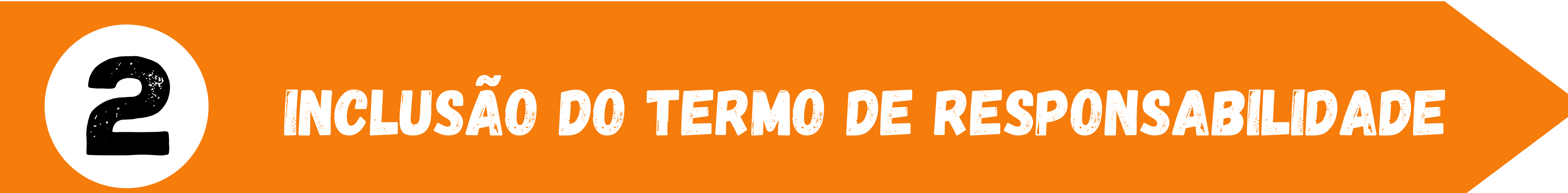

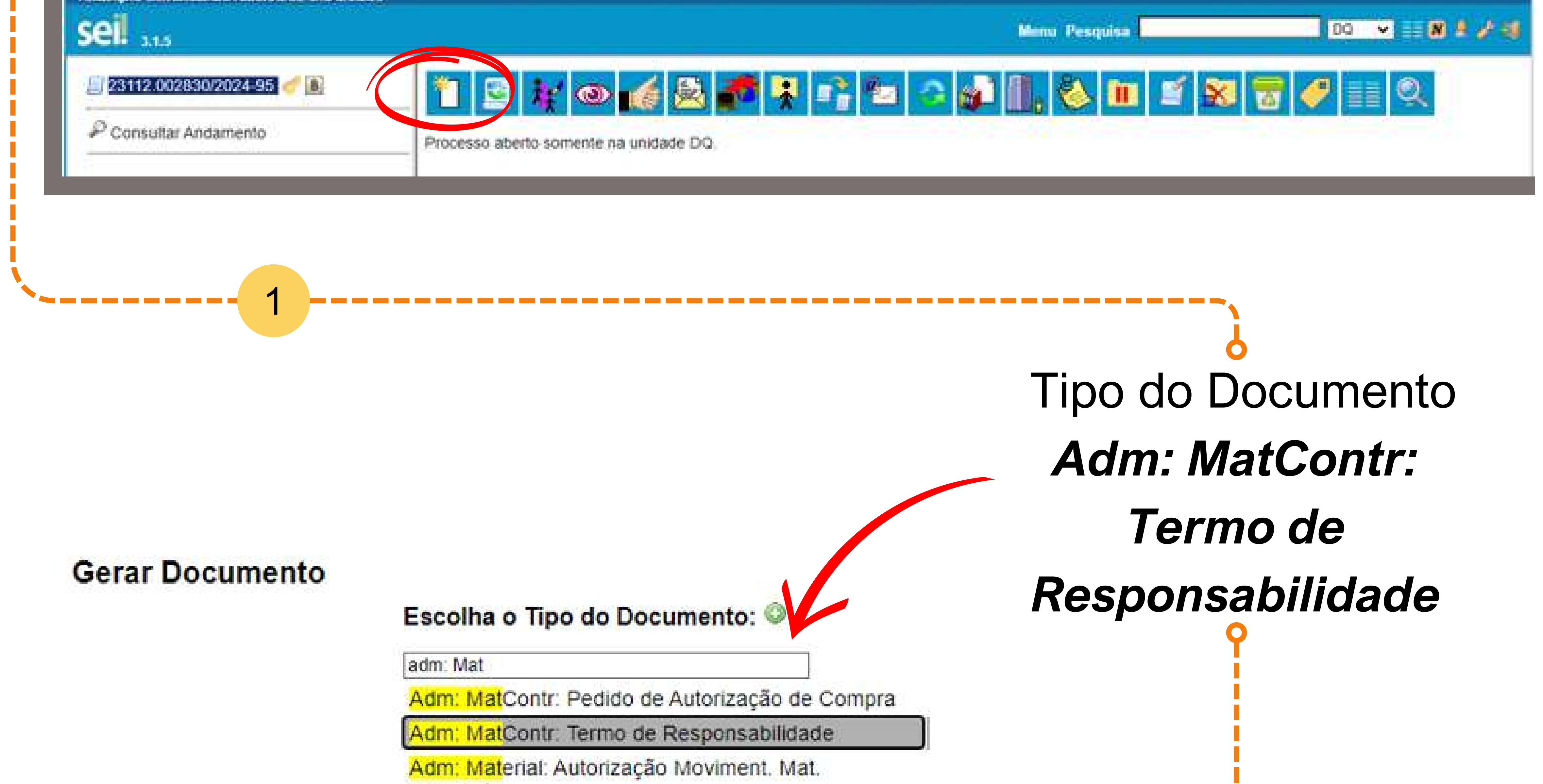

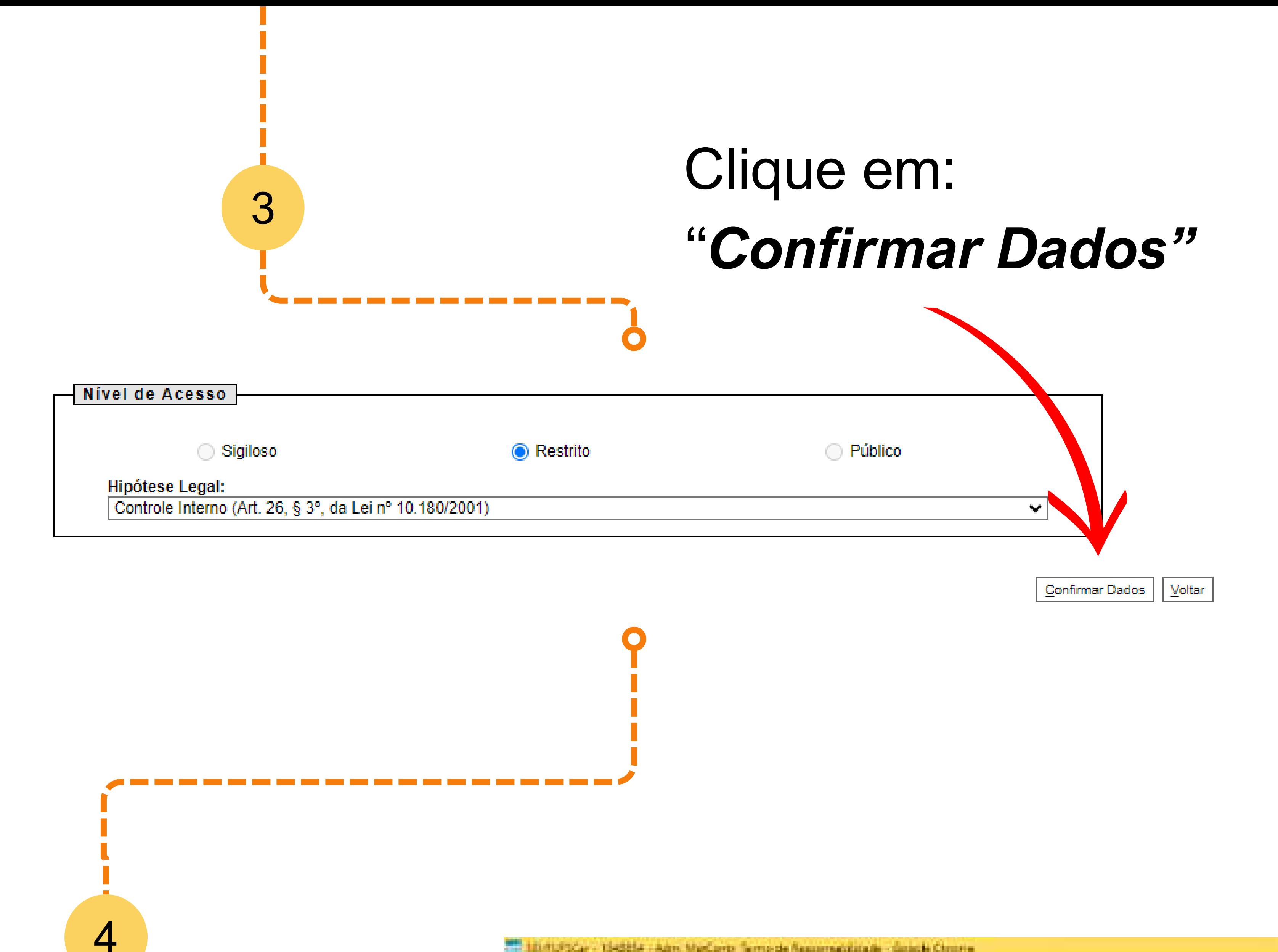

10.41.41.41.0cm - 1545254 - Adm. MarComp. Terms de Assournabilitate - Goligie Chronie

![](_page_6_Picture_3.jpeg)

Termo de Responsabilidade para Alfvidades com Produtos Quimicos Controlados pela Polícia Federal na UFSCar

Palo precenta instrumento particular, declaro para os devidos e legais efeitos:

- . Estar clente que estou adquirindo produtata químico(a) conforme documento face e que utilizarel com fins lícitos:
- · Estar closto da tetal responsabilidade administrativa, civil o criminal pola adequada utilização da acordo com os legislações no país:
- . Estar ciente da responsabilidade pela guarda, uso, controle e descade do(s) produto(s) requisitadots), sob escalasção da Politia Federal DCPQ Divisão de Controle de Produtos Químicos. conforme exigências de Lei nº, 10.357 de 27 de desembro de 2001 e do Decreto nº 4252 de 13 de junho de 2002.
- . Estar cleate de obrigatoriadade de envis mensal des informações de UTILIZAÇÃO das produtes quivaleos controlados até o din OS (cinco) de cada més, mesmo que no período não tenha ocontido atténdades, conforma Art. 53 de Postaria nº 240 de 12 de março de 2019 do Ministério de Estado de Justiça e Seguiança Pablica.
- · Estar ciente da obrigatoriedade do envia datal Nota(s) Fiscalils) mé o dia 05 (cinco) do més subsequente da data de emissão da Nota Fiscal:
- . Informar ao Grupo Gestor de Produtos Controlados da UFSCar (GGPC) qualquer tivo de ocorrância, como furto, roubo ou antrovio do produto químico, no pruso máximo de 48 (querenta e otto). hores, conforme Art. 41 de Portaria e P 240 de 12 de março de 2019 do Ministéria de Estado de Justiça o Segurança Pública.

Sendo minha responsabilidade manter sixi produto)() armateradoto) em local segaro e ritulado(s). Indicando no ritule a informação: PRODUTO CONTROLADO PELA POLÍCIA FEDERAL, conferma Art. 37 de Portaria e º 240 de 12 de março de 2019 de Ministério de Estado de Justiça e Segurança Pública.

Obs.: No caso de compra, é imprescindivel anviar uma cópia da Nota Fiscal.

São Carlos, 82 de fovereiro de 2024.

**County** 

### • Inserir o nome no final do documento

 $\blacksquare$ 

• Clique em "Salvar"

![](_page_6_Picture_17.jpeg)

• Clique em "Assinar"

![](_page_6_Picture_19.jpeg)

![](_page_6_Picture_20.jpeg)

# O Termo de Responsabilidade é incluído apenas uma vez no seu processo SEI

![](_page_7_Picture_2.jpeg)

FUNDACAO UNIVERSIDADE FEDERAL DI

![](_page_7_Picture_101.jpeg)

![](_page_7_Figure_4.jpeg)

![](_page_7_Picture_0.jpeg)

![](_page_7_Picture_1.jpeg)

![](_page_8_Figure_0.jpeg)

![](_page_8_Picture_58.jpeg)

• Preencha as tabelas

 $\overline{4}$ 

· Clique em "Salvar"

![](_page_8_Picture_4.jpeg)

· Clique em "Assinar"

![](_page_8_Picture_6.jpeg)

5

0.

×

**Allen** 

![](_page_9_Figure_2.jpeg)

# No menu, clique na opção **ENVIAR PROCESSO**

![](_page_9_Picture_1.jpeg)

Em Unidades, selecione: *Grupo Gestor de Produtos Controlados (GGPC)*

![](_page_9_Picture_115.jpeg)

![](_page_9_Picture_5.jpeg)

![](_page_9_Picture_7.jpeg)

![](_page_9_Picture_6.jpeg)

Seu pedido foi enviado para o GGPC!

Aguarde! Em até 5 dias úteis o GGPC enviará a autorização de compra.

![](_page_10_Picture_0.jpeg)

![](_page_10_Picture_1.jpeg)

Caso sua solicitação seja aprovada pelo GGPC, você receberá o documento

![](_page_10_Picture_80.jpeg)

**2** Autorização de Compra

## **Autorização de Compra**

![](_page_10_Picture_4.jpeg)

![](_page_10_Picture_81.jpeg)

Documentos para serem enviados para o fornecedor

![](_page_10_Picture_9.jpeg)

### **FUNDAÇÃO UNIVERSIDADE FEDERAL DE SÃO CARLOS**

## **seil** <sub>3.1.5</sub>

### 23112.002830/2024-95

3

- Adm: MatContr: Termo de Responsabilidade 2 (1348854)
- Adm: MatContr: Pedido de Autorização de Compra 2 (1348939)
- Adm: MatContr: Autorização São Carlos 2 (1349014)

### $P$  Consultar Andamento

![](_page_11_Picture_86.jpeg)

DQ V EEM

Gerar

Eechar

### **Gerar Arquivo PDF do Processo**

Lista de documentos disponíveis para geração (3 registros):

![](_page_11_Picture_87.jpeg)

Selecione os arquivos

Pedido de autorização de compra

![](_page_11_Picture_15.jpeg)

Autorização de compra

![](_page_11_Picture_16.jpeg)

![](_page_12_Picture_0.jpeg)

![](_page_12_Picture_1.jpeg)

![](_page_12_Picture_2.jpeg)

Após o recebimento do documento fiscal pelo fornecedor, o servidor deverá anexar a Nota Fiscal (NF) no processo SEI. A NF deverá, obrigatoriamente, ser incluída no processo SEI até o dia 05 do mês subsequente da data de emissão da NF.

# No exemplo a seguir, o servidor poderá incluir o arquivo da Nota Fiscal no processo SEI até o dia 05/03/2024

![](_page_12_Picture_5.jpeg)

![](_page_12_Picture_68.jpeg)

É de responsabilidade do servidor enviar a nota fiscal ao GGPC. A omissão do envio da NF acarretará em infrações administrativas por parte da UFSCar, conforme previsto na portaria MJSP N° 204, de 21 de outubro de 2022; e Lei 10.357/2001.

![](_page_13_Picture_0.jpeg)

Adm. Aguis: Documento Formalização Demanda - OFD

Adm: Aquis: Pedido de Cartinbos Adm: Estadia: Solicitação em Hotel Conveniado

![](_page_13_Figure_3.jpeg)

![](_page_13_Picture_167.jpeg)

No menu, clique na opção **ENVIAR PROCESSO**

![](_page_14_Picture_3.jpeg)

![](_page_14_Picture_4.jpeg)

![](_page_14_Picture_6.jpeg)

![](_page_14_Picture_7.jpeg)

Sua nota fiscal foi incluída e enviada com sucesso

![](_page_14_Picture_0.jpeg)

Caso não precise da declaração para as agências de fomento, envie o processo ao GGPC. Caso contrário, vá para a *Etapa 6: Solicitação de declaração para agência de fomento*

传艺

![](_page_15_Picture_1.jpeg)

**FUNDACAO UNIVERSIDADE FEDERAL** 

![](_page_15_Picture_89.jpeg)

![](_page_15_Figure_3.jpeg)

![](_page_15_Picture_0.jpeg)

5

![](_page_16_Figure_0.jpeg)

constar na declaração:

Clique em **"Assinar"**

![](_page_16_Picture_9.jpeg)

### Nome

CPF

- Número da Nota Fiscal de venda
- Clique em **"Salvar"**

![](_page_16_Picture_7.jpeg)

Número do processo do projeto da agência de fomento

![](_page_17_Picture_1.jpeg)

# No menu, clique na opção **ENVIAR PROCESSO**

![](_page_17_Picture_5.jpeg)

Em Unidades, selecione: *Grupo Gestor de Produtos Controlados (GGPC)*

![](_page_17_Picture_120.jpeg)

![](_page_17_Picture_4.jpeg)

![](_page_17_Picture_6.jpeg)

![](_page_17_Picture_7.jpeg)

Seu pedido declaração para agência de fomento foi enviado para o GGPC!

Aguarde! Em até 5 dias úteis o GGPC enviará a declaração.